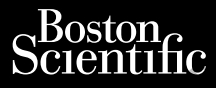

MANUALE PER L'OPERATORE

# **Gestione dati paziente**

Applicazione da utilizzare con il Sistema di providence and endem city Scientific<br>CAR Ne Politics and CAR (1996)<br>CAR Ne CAR (1996)<br>CAR Ne CAR (1996)<br>CAR Ne CAR (1996)<br>CAR CAR (1996)<br>CAR CAR CAR (1997)<br>CAR CAR CAR (1997)<br>CAR CAR CAR (1997)<br>CAR CAR CAR (1998)<br>CAR CAR CAR (1998)<br>CAR CAR (1998)<br>C Cura, Nepouživer anvendes. Wer De Manuel Erer Like Nepositive and Nepositive PLARA HERO URANGERER L'OPER Mix 2001 versione da utilizzate con il Sistema di Versione da utilizzate con il Sistema di Versione da utilizzate con il Sistema di Versione da utilizzate con il Sistema di Versione da utilizzate con il Sistema di Versione Version Mapplicazione da utilizzare 2x3 0 M Applicazione da utilizzare con il Sister<br>2x3 0 M Applicazione da utilizzare con il Sister<br>2x3 0 M Applicazione da utilizzare con il Sister<br>200 M Single upotrebutione LATITUDE™<br>200 M Sisteria di programmazione 330<br>2

Gestione dati paziente 3931

 Sistema di programmazione 3300 LATITUDE™ Urelt útgáfa. Notið ekki. Versione of the participate of the participate of the state of the control of the state of the control of the control of the control of the control of the control of the control of the control of the control of the control REEL Gestione dati paziente 3931 Ref. Sistema di programmazione 33 Elauti verzió. Ne használja:<br>Peopsi verzió. Ne használja:<br>Peopsi verzió. Ne használja:<br>Peopsi verzió. Ne használja:<br>Seguit: verzi verzión. Napy.<br>Seguit: verzi verzión. periode versier in de deux internations de la programmazione sans la province version de la programmazione san<br>internationale version de la province version de la programmazione sans la province version de la province ver<br> Victoria production. Skal ikke brukes. Linuxe brukes. In the light of the light of the light of the light of the light of the light of the light of the light of the light of the light of the light of the light of the light Nersija przez przez przez przez przez przez przez przez przez przez przez przez przez przez przez przez przez<br>Seczija perasztolenie przez przez przez<br>Merzija przez przez przez przez przez<br>Seczija przez przez przez przez pr

Versão obsolutiva. Não vitilize.<br>Sen version. Não vitilize.<br>Sen version. Não vitilize.<br>Sen versão de vitiliza. Não vitilize.<br>Net são dos expirativa. Não vitiliza.<br>Net são de expirativa. Não

Versiune expirată. Negotitula.<br>A nu stripterinnovana vitiliza.<br>A nu stripterinnovana vitiliza.<br>A stripterinnovana provincia.<br>A nume expirată. Nu stripterinnovana.<br>A nume expirată. Nu stripterinnovana.

złośloń: informatikuszki Zastarela različica. Ne uporabite

Vanhentunut version Anvion.<br>Prophalanticia. Helä käytä.<br>Prophalanticia. Helä käytä.<br>Prophalantician. Anvion.<br>Starkentunut version. Anvion.<br>Starkentunut version. Anvion.

or siralia. Nerve i kjäldrad<br>etglerad version. Anjänd<br>anavärinituersion. Anjändra<br>anentunut version. Anjändrad<br>anentunut version. Anjüm.<br>anentunut version.

standardan sürüm. Karalanmayın.

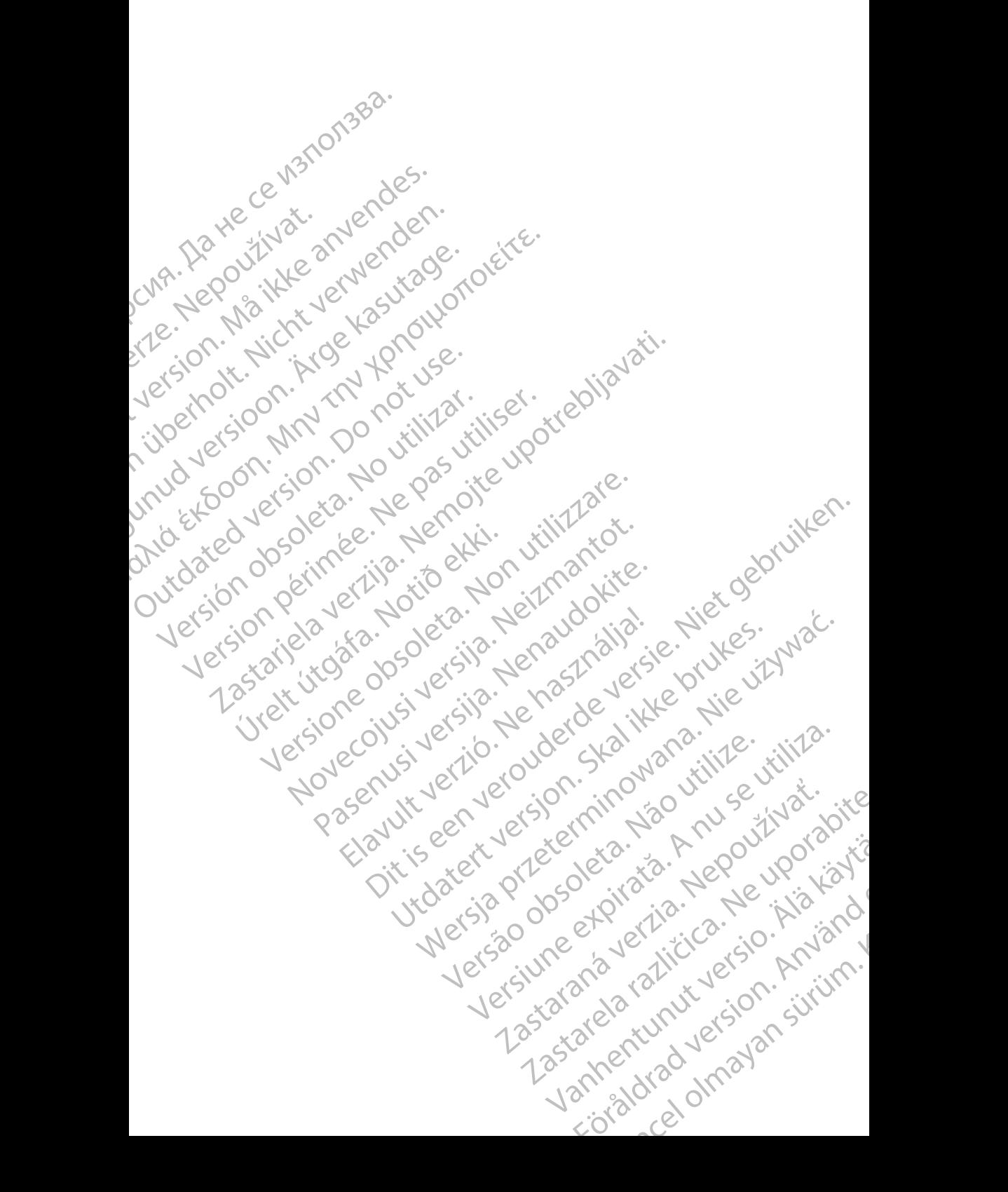

## **INDICE**

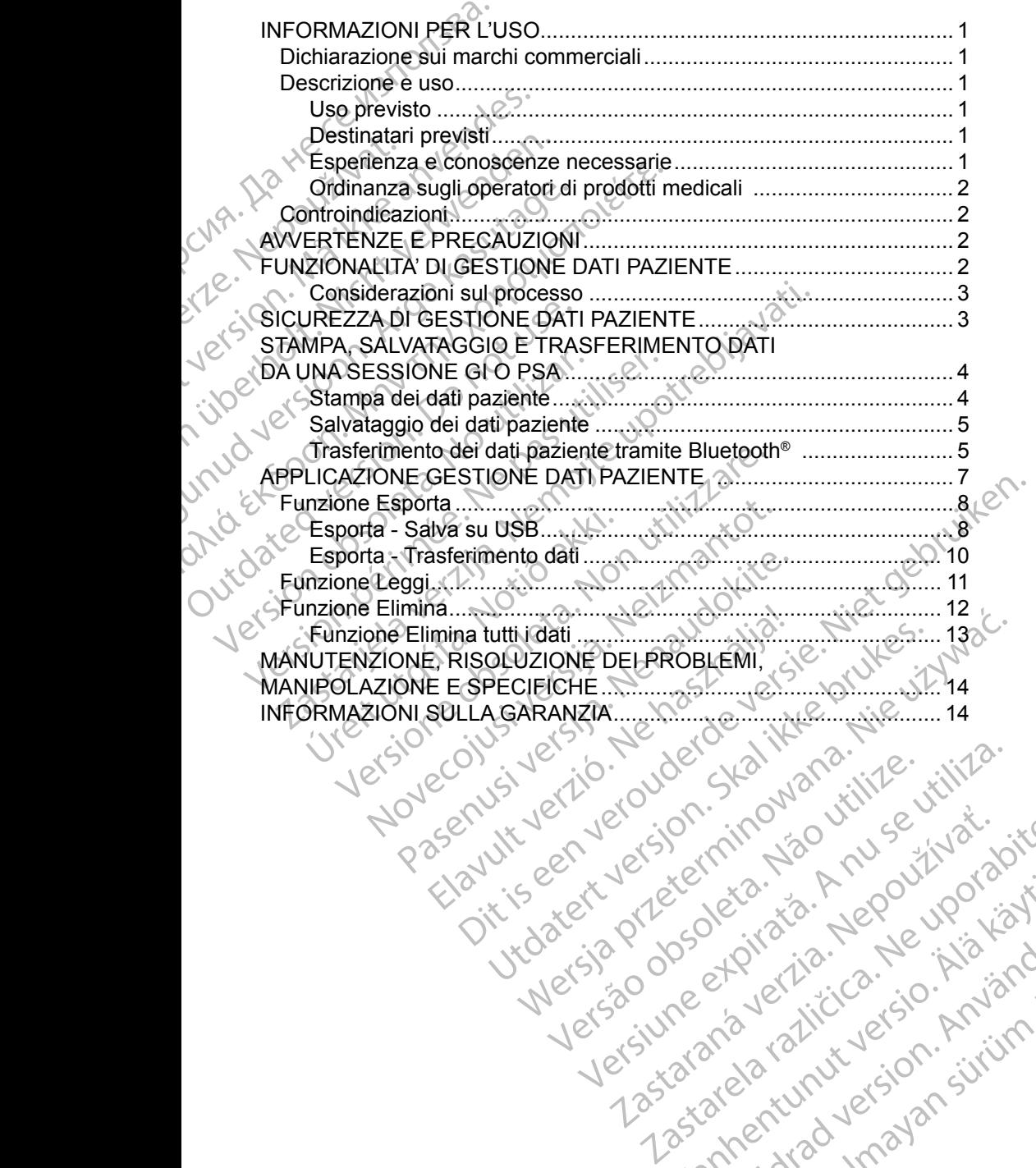

Versiune expirată. Negotitula.<br>A nu stripterinnovana vitiliza.<br>A nu stripterinnovana vitiliza.<br>A stripterinnovana provincia.<br>A nume expirată. Nu stripterinnovana.<br>A nume expirată. Nu stripterinnovana.

złośloń: informatikuszki Zastarela različica. Ne uporabite

Vanhentunut version Anvion.<br>Prophalanticia. Helä käytä.<br>Prophalanticia. Helä käytä.<br>Prophalantician. Anvion.<br>Starkentunut version. Anvion.<br>Starkentunut version. Anvion.

or siralia. Nerve i kjäldrad<br>etglerad version. Anjänd<br>anavärinituersion. Anjändra<br>anentunut version. Anjändrad<br>anentunut version. Anjüm.<br>anentunut version.

standardan sürüm. Karalanmayın.

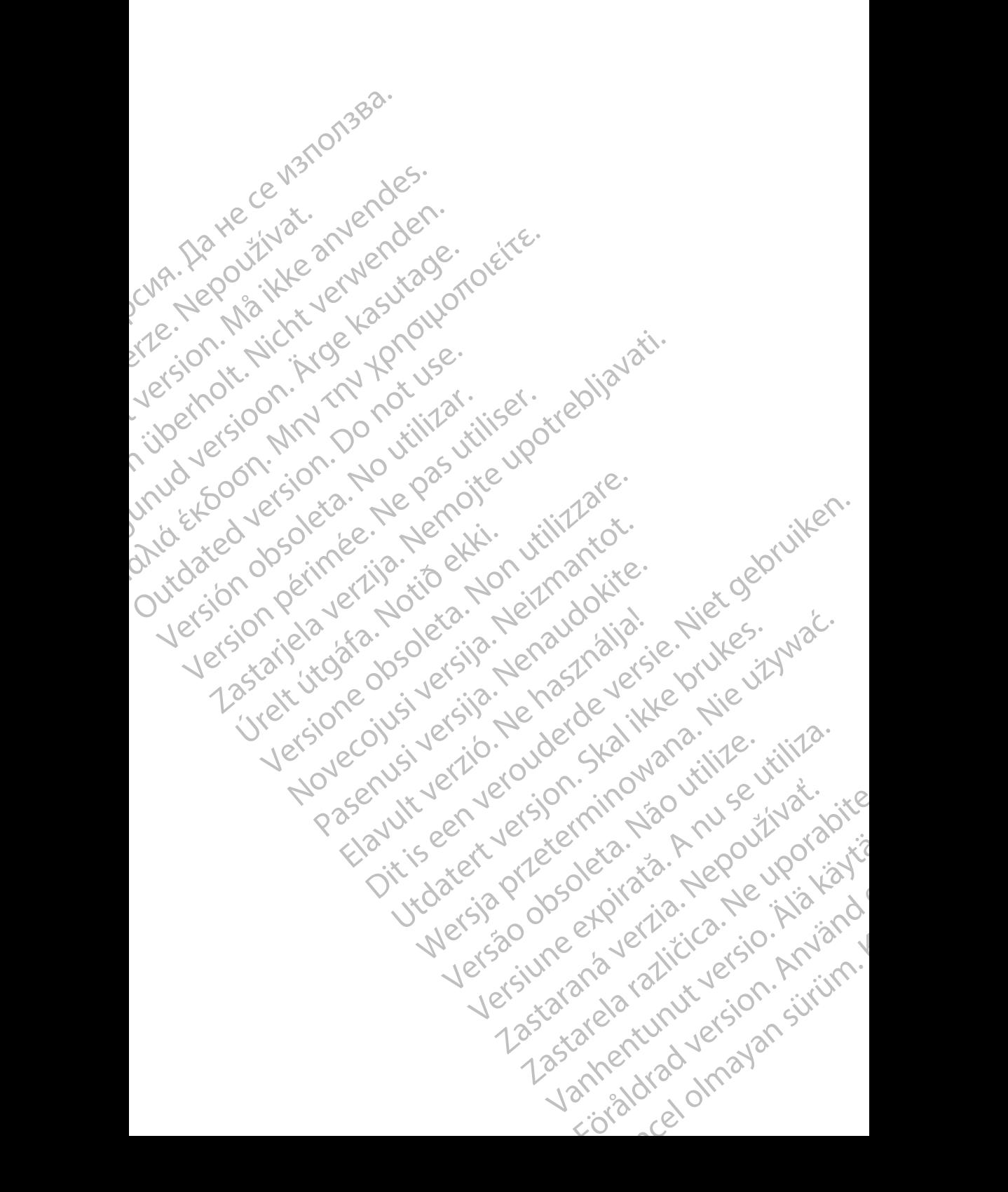

# <span id="page-4-0"></span>**INFORMAZIONI PER L'USO**

# **Dichiarazione sui marchi commerciali**

LATITUDE è un marchio di Boston Scientific Corporation o delle sue consociate. Bluetooth® è un marchio registrato di Bluetooth SIG.

# **Descrizione e uso**

Gestione dati paziente è un'applicazione del Sistema di programmazione LATITUDE™, Modello 3300, che è un sistema di gestione del ritmo cardiaco portatile da utilizzare con i sistemi Boston Scientific (BSC), ovvero i generatori d'impulsi impiantabili (GI) e gli elettrocateteri. DICTITUDE è un marchio di B<br>Bluetooth® è un marchio regi<br>**Descrizione e uso**<br>Gestione dati paziente è un'a<br>AATITUDE™, Modello 3300,<br>portatile da utilizzare con i sistematica di mpulsi impiantabili (GI) e g<br>MOTA: fe immagi Descrizione del pazie<br>
4ATITUDE<sup>TM</sup>, Mode<br>
portatile da utilizza<br>
d'impulsi impiantab<br> *NOTA: le imma<br>
indicative scherm.*<br>
280 previsto Descrizione e uso<br>
Gestione dati paziente e un'application dati paziente e un'application dati paziente e un'application de portatile da utilizzare con i sistem<br>
d'impulsi impiantabili (GI) e gli ele<br>
MOTA: le immagini di **Descrizione e uso**<br>
Gestione dati paziente è un'applica<br>
4ATITUDE™, Modello 3300, che è<br>
portatile da utilizzare con i sistemi di<br>
d'impulsi impiantabili (GI) e gli eletti<br> *NOTA: le immagini di schermatori indicative e* 

*NOTA: le immagini di schermate usate in questo manuale sono solo indicative e potranno non corrispondere esattamente alle schermate reali.*

#### **Uso previsto**

Il Sistema di programmazione LATITUDE è destinato all'uso in ambienti ospedalieri e clinici per comunicare con i sistemi impiantabili Boston Scientific. Il software in uso controlla tutte le funzioni di comunicazione per il generatore d'impulsi. Per istruzioni dettagliate relative all'applicazione software, fare riferimento alla documentazione di prodotto associata al generatore d'impulsi da interrogare. Gestione dati paziente e un'applicazie<br>
LATITUDE<sup>TM</sup>, Modello 3300, che è un<br>
portatile da utilizzare con i sistemi Bo<br>
d'impulsi impiantabili (GI) e gli elettro<br>
MOTA: le immagini di schermate<br>
indicative e potranno non<br> Gestione dati paziente è un'applicazione del Si<br>
4 ATITUDE<sup>TM</sup>, Modello 3300, che è un sistema<br>
portatile da utilizzare con i sistemi Boston Scie<br>
d'Impulsi impiantabili (GI) e gli elettrocateteri.<br>
MOTA: le immagini di sc Computative e potranno non schemate reali.<br>
Uso previsto<br>
Il Sistema di programmazione LATITU<br>
ospedalieri e clinici per comunicare com<br>
d'impulsi. Per istruzioni dettagliate rel<br>
d'impulsi. Per istruzioni dettagliate rel<br> Uso previsto<br>
Il Sistema di programmazione LATITUI<br>
ospedalieri e clinici per comunicare con<br>
Il software in uso controlla tutte le funz<br>
d'impulsi. Per istruzioni dettagliate rela<br>
fare riferimento alla documentazione d<br> So previsto<br>
Sistema di programmazione LATITUDE è de<br>
pedalieri e clínici per comunicare con Fisite<br>
software in uso controlla tutte le funzioni di c<br>
mpulsi. Per istruzioni dettagliate relative all'a<br>
re riferimento alla 274: le immagini di schermate usate in questo manuale<br>
indicative e potranno non corrispondere esattamer<br>
schermate reali.<br>
Previsto<br>
ema di programmazione LATITUDE è destinato all'uso in<br>
dalieri e clinici per comunicare Ner istuzioni dettagliate relative<br>
imento alla documentazione di program<br>
previsti<br>
itivo Programmatore modello 330<br>
pesperti nelle procedure di impiar<br>
Pizza è conoscenze necessar<br>
i devono avere una profonda con e clinici per comunicare con i sistemi impianta<br>
muso controlla tutte le funzioni di comunicazione<br>
er istruzioni dettagliate relative all'applicazione<br>
ento alla decumentazione di prodotto associata<br>
il previsti<br>
decument la tutte le funzioni di comunicazione per il generatore<br>
lettagliate relative all'applicazione software,<br>
imentazione di prodotto associata al generatore d'impulsi<br>
intore modello 3300 è destinato a professionisti sanitari

#### **Destinatari previsti**

Il dispositivo Programmatore modello 3300 è destinato a professionisti sanitari formati o esperti nelle procedure di impianto dei dispositivi e/o di follow-up.

#### **Esperienza e conoscenze necessarie**

Gli utenti devono avere una profonda conoscenza della terapia elettrica cardiaca. Solo a medici specialisti qualificati, con le particolari conoscenze necessarie a un uso corretto del dispositivo, è consentito usarlo. Struzioni dettagliate relative all'applicazione<br>
alla documentazione di prodotto associata<br>
revisti<br>
revisti<br>
revisti<br>
revisti<br>
revisti<br>
revisti<br>
revisti<br>
revisti<br>
revisti<br>
revisti<br>
represente di impianto dei dispositivi<br> visit<br>
visit<br>
visit<br>
values and visit versions of the state of the procedure disminanto dei dispositivi e<br>
procedure dispositive.<br>
Passage and profonda conoscenza della tera<br>
cialisti qualificati, con le particolari conosc Elava de la sacrificiale de la serie de la serie de la serie de la serie de la serie de la serie de la serie de la serie de la serie de la serie de la serie de la serie de la serie de la serie de la serie de la serie de la

#### *Supervisione medica*

Il Sistema di programmazione LATITUDE può essere azionato esclusivamente sotto la costante supervisione di un medico. Durante una procedura, il paziente deve essere monitorato continuamente da personale medico con l'aiuto di un monitor ECG di superficie. e modello 3300 è destinato a professionisti sanitari<br>dure di impianto dei dispositivi e/o di follow-up.<br> **ze necessarie**<br>
profonda conoscenza della terapia elettrica cardiaca.<br>
difficati, con le particolari conoscenze nece Mala conoscenza della terapia delttrica cardiaca.<br>
Sentito usarlo.<br>
Sentito usarlo.<br>
Sentito usarlo.<br>
NGLE può essere azionato esclusivamente in medico.<br>
Durante una procedura, il paziente contratti una procedura del proce Westarta Richard Verzia. Nepoužívať. Nepoužívať zastaraná verzia. Nepoužívať zastaraná verzia. Nepoužívať zastaraná verzia. Nepoužívať zastaraná verzia. Nepoužívať zastaraná verzia. Nepoužívať zastaraná verzia. Nepoužívať essere azionato esclusivamente ale médico con l'ajutodi ura ko azionato esclusivamente

1

#### <span id="page-5-0"></span>**Ordinanza sugli operatori di prodotti medicali**

Le normative nazionali possono richiedere che l'utente, il fabbricante o il rappresentante del fabbricante effettuino e documentino i controlli di sicurezza del dispositivo durante l'installazione. Esse possono inoltre richiedere che il produttore o il suo rappresentante forniscano formazione agli utenti sull'uso corretto del dispositivo e dei suoi accessori. rappresentante del dispositivo durante l'instante del dispositivo durante l'instante del dispositivo e dei<br>
Se non si conoscono le nom<br>
contattare li rappresentante l'<br>
Controindicazioni<br>
Il Sistema di programmazioni<br>
gene

Se non si conoscono le normative nazionali in vigore nel proprio paese, contattare il rappresentante locale Boston Scientific.

# **Controindicazioni**

Il Sistema di programmazione LATITUDE è controindicato per l'uso con qualsiasi generatore d'impulsi che non sia un generatore d'impulsi compatibile Boston Scientific.

L'applicazione Gestione Dati Paziente è controindicata per l'uso con qualunque sistema di programmazione che non sia il Sistema di programmazione Boston Scientific LATITUDE™ Modello 3300. **Controindicazioni**<br>
Il Sistema di programmazione LATITUDE è contro<br>
generatore d'impulsi che non sia un generatore d'<br>
L'applicazione Gestione Dati Paziente è contro<br>
sistema di programmazione che non sia il Siste<br>
Boston Controindica<br>
Controindica<br>
Il Sistema di programente d'impulsit<br>
L'applicazione Ges<br>
sistema di programente<br>
Boston Scientific L'Applicazio<br>
Boston Scientific, fa Se non si conoscono le normative<br>
contattare il rappresentante locale<br>
Controindicazioni<br>
Il Sistema di programmazione LA<br>
generatore d'impulsi che non sia un<br>
L'applicazione Gestione Dati Paz<br>
sistema di programmazione ch Controindicazioni<br>
Controindicazioni<br>
Il Sistema di programmazione LATI<br>
generatore d'impulsi che non sia un g<br>
L'applicazione Gestione Dati Pazie<br>
sistema di programmazione che no<br>
Boston Scientific LATITUDE i<sup>m</sup> Mod<br>
Per Controindicazioni<br>
Il Sistema di programmazione LATITUDE è conceneratore d'impulsi che non sia un generatore d'<br>
L'applicazione Gestione Dati Paziente è contro<br>
sistema di programmazione che non sia il Sistema di programma licazione Gestione Dati Paziente è controindicata per l'usore di programmazione che non si il Sistema di program<br>
in Scientific LATITUDE <sup>TM</sup> Modello 3300.<br>
ontroindicazioni all'uso relative a uno specifico generator<br>
m Sc

Per controindicazioni all'uso relative a uno specifico generatore d'impulsi Boston Scientific, fare riferimento alla documentazione di prodotto associata a tale generatore d'impulsi. L'applicazione Gestione Dati Paziente<br>
sistema di programmazione che non a<br>
Boston Scientific LATITUDE Model<br>
Per controindicazioni all'uso relative<br>
Boston Scientific, fare riferimento alla<br>
a tale generatore d'impulsi.<br> Boston Scientific LATTIODE<sup>N</sup> Modello 3300.<br>
Per controindicazioni all'uso relative a uno spe<br>
Boston Scientific, fare riferimento alla documenta<br>
a tale generatore d'impulsi.<br>
AVVERTENZE E PRECAUZION<br>
Fare riferimento al

*LATITUDE Modello 3300*.

# **FUNZIONALITA' DI GESTIONE DATI PAZIENTE**

Fare riferimento al *Manuale per l'operatore del Sistema di programmazione*<br> **FUNZIONALITA<sup>, DI GESTIONE DATI PAZIENTE**<br>
L'applicazione Gestione Dati Paziente del Sistema di programmazione<br>
LATITUDE fornisce la possibilità</sup> L'applicazione Gestione Dati Paziente del Sistema di programmazione LATITUDE fornisce la possibilità di stampare, salvare o trasferire i relativi dati (tramite Bluetooth o unità USB), durante o dopo una sessione di impianto/ follow-up, a un computer clinico per l'elaborazione/trasferimento dei dati a sistemi esterni (ad esempio il sistema LATITUDE Link). esporta i dati paziente salvati dal disco rigido del Programmatore del disco regione di programmatore dei dati a uno computer clinico per l'elaborazione/trasferimento dei dati a uno computer clinico per l'elaborazione/tras **RTENZE E PRECAUZI**<br>
rimento al Manuale per l'operator<br>
DE Modello 3300.<br> **IONALITA' DI GESTION**<br>
RESTION<br>
RESTION CONTRETATION<br>
DE fornisce la possibilità di stamp<br>
nite Bluetooth o unità USB) dura Version Computer Canadian Control Canadian Canadian Canadian Canadian Canadian Canadian Canadian Canadian Canadian Canadian Canadian Canadian Canadian Canadian Canadian Canadian Canadian Canadian Canadian Canadian Canadian NZE E PRECAUZIONI<br>
Sal Manuale per l'operatore del Sistema di<br>
Jello 3300.<br>
Cestione Dati Paziente del Sistema di prog<br>
Gestione Dati Paziente del Sistema di prog<br>
lisce la possibilità di stampare, salvare o tra<br>
Letooth o PRECAUZIONING<br>
Ale per voperatore del Sistema di programmazione<br>
DI GESTIONE DATI PAZIENTE<br>
Dati Paziente del Sistema di programmazione<br>
Sistema di programmazione<br>
Sistema Latinopere, salvare o trasferire i relativi<br>
unita ESTIONE DATI PAZIENTE B), durante o dopo una sessione di imperilelaborazione/trasferimento dei dati<br>
sma LATITUDE Link)<br>
TITUDE:<br>
TITUDE:<br>
titi dal disco rigido del Programmatore a<br>
te tecnologia wireless Bluetooth® (ad es<br>
LATITUDE Link)<br>
ul d durante o dopo una sessione di impianto/<br>Velaborazione/trasferimento dei dati a l'ATITUDE Link)<br>a LATITUDE Link)<br>VIDE:<br>al disco rigido del Programmatore a uno dei<br>ecnologia wireless Bluetooth® (ad esempio)<br>TITUDE Link)<br>Ili

Il Sistema di programmazione LATITUDE:

- seguenti: E:<br>E: Sastaraní verzia. Nepoužívať verzia. Nepoužívať verzia. Nepoužívať verzia. Nepoužívať verzia. Nepoužívať.<br>Zastaraná verzia. Nepoužívať verzia. Nepoužívať verzia. Nepoužívať verzia. Nepoužívať verzia. Nepoužívať verzi E Link)<br>So rigido del Programmatore a uno dei<br>Si vireless Bluetooth® (ad esempio and dei<br>E Link)<br>Gido del Programmatore o su una<br>ecuperati in seguito.<br>Alle funzioni del generatore d'impulsi,<br>sultati dei test Vanheimer version version and the value of the value of the value of the value of the value of the value of the value of the value of the value of the value of the value of the value of the value of the value of the value
	- unità USB rimovibile
	- un altro computer tramite tecnologia wireless Bluetooth<sup>®</sup> (ad esempione) per l'uso con il sistema LATITUDE Link) För and version.<br>För använd version. Använd version.<br>Förögrammatore o su una viin variation.<br>The test of an använd version.<br>The test of any viin version. Elect Programmatore a uno dei
- memorizza i dati paziente sul disco rigido del Programmatore o su una unità USB affinché possano essere recuperati in seguito
- enera report stampabili dettagliati sulle funzioni del generatore d'impulsi,<br>sui dati paziente memorizzati e sui risultati dei test<br>2 sui dati paziente memorizzati e sui risultati dei test
- <span id="page-6-0"></span>• consente di codificare i dati paziente prima di esportarli su un'unità USB
- crea report PDF da dati paziente salvati e salva i report sul disco fisso interno o su un'unità USB

#### **Considerazioni sul processo**

- Salvare i dati prima di spegnere. Lo spegnimento rimuove tutti i dati non salvati. Quando il sistema viene spento, tutti i dati in tempo reale del paziente e del generatore d'impulsi vengono rimossi dalla memoria del Programmatore modello 3300. I dati paziente esistenti sul disco rigido restano. I dati paziente vengono salvati sul disco rigido o su un'unità USB solo quando l'utente seleziona e salva esplicitamente i dati paziente. Quando necessario, salvare i dati paziente e del generatore d'impulsi sul disco rigido o su un'unità USB prima di spegnere. Considerazioni sul proce<br>
Salvare i dati prima di<br>
salvati, Quando il siste<br>
paziente e del generato<br>
Programmatore model<br>
Programmatore model<br>
Solo quando l'utente se<br>
Quando necessario, se<br>
sul disco rigido o su un<br>
Solo Programmate<br>
Programmate<br>
Solo quando<br>
Solo quando<br>
Solo quando<br>
Solo quando<br>
Solo duando nece<br>
sul disco rígic<br>
LISB prima d<br>
LISB prima d<br>
LISB prima d<br>
LISB prima d<br>
LISB prima d<br>
LISB prima d<br>
LISB prima d<br>
LISB prima Experience of the salvatic Quando il sistema<br>
paziente e del generatore contratore modello 33<br>
Programmatore modello 33<br>
Prestano. I dati paziente ven<br>
solo quando l'utente selezitic<br>
Cuando necessario, salvar<br>
sul disco r Paziente e del generatore di Programmatore modello 330<br>
Programmatore modello 330<br>
solo quando l'utente selezion<br>
solo quando l'utente selezion<br>
sul disco rigido o su un'unità<br>
sul disco rigido o su un'unità<br>
Version Scien
	- Accertarsi di salvare tutti i dati del generatore d'impulsi su un'unità USB prima di restituire un Sistema di programmazione LATITUDE a Boston Scientific, in quanto tutti i dati sui pazienti e sui generatori d'impulsi verranno cancellati dal sistema di programmazione LATITUDE quando quest'ultimo viene inviato in manutenzione. Alegundo I'll tente selezional contrata di participati di selezione di selezione di selezione di selezione di selezione di selezione di selezione di selezione di selezione di selezione di selezione di selezione di selezion
- Nel Sistema di programmazione LATITUDE possono essere salvati non più di 400 record unici di pazienti. Quando un generatore d'impulsi viene interrogato, il Programmatore modello 3300 valuta se vi è un record su file per questo generatore d'impulsi, o se un nuovo record è richiesto dall'utente. Se è necessario un nuovo record e il sistema di programmazione LATITUDE è alla capacità massima di 400, verrà eliminato automaticamente il record su file più vecchio per creare spazio per il nuovo record paziente. Frogrammable modello solo. I dati paziente vengono salvati solo quando l'utente seleziona e salva estate sub quando necessario, salvare i dati paziente sub disco rigido o su un'unità USB prima<br>sub disco rigido o su un'uni Outside version. Die altres distribute un Siste<br>
Outside prima di restituire un Siste<br>
Octobre d'impulsi verranno cancellati da<br>
duando quest'ultimo viene invie<br>
Octobre d'impulsi verranno cancellati da<br>
duando quest'ultim Va Boston Scientific, in quanto tutilizare di programmazione duando quest'ultimo viene inviationale duando quest'ultimo viene inviation de viene interrogato, il Programmation de viene interrogato, il Programmation de viene Va Boston Scientific, in quanto tutti i dati s<br>
d'impulsi verranno cancellati dal sistema<br>
quando quest'ultimo viene inviato in mar<br>
Nel Sistema di programmazione LATITU<br>
Tron più di 400 record unici di pazienti. Q<br>
viene Accertarsi di salvare tutti i dati del generatore d'impulsi i USB prima di restituire un Sistema di programmazione la Boston Scientific, in quanto tutti i dati sui pazienti e su d'impulsi verranno cancellati dal sistema di Experimental de la ministration de la ministration de la ministration de la ministration de la ministration de la ministration de la ministration de la ministration de la ministration de la ministration de la ministration istema di programmazione LATITUDE possonio di 400 record unici di pazienti. Quando un quantitorio di Frogrammazione di Frogrammazione di S300 vienesto dall'utente. Se è necessario un nuovo regrammazione LATITUDE è alla cap errogato, il Programmatore modello 3300 va<br>
file per questo generatore d'impulsi, o se un diffusion de la capacità mass<br>
initiato automaticamente il record su file più<br>
pri l'huovo record paziente.<br>
pri l'huovo record pazi all'utente. Se e necessario un nuovo recondizione LATITUDE è alla capacità massimulationarista di recordi su file più viene di salvataggio selettivo come metodo di desiderati e oftimizzare lo spazio di memoriale di desider Die transformation in the programmation in the effect with the set of the Se encored of the Set of the essention unit in the Set of the set of the cond of the cond of the cond of the piu vecchioper creare of the piu vecchi
	- Usare l'opzione di salvataggio selettivo come metodo ottimale per mantenere solo i record desiderati e ottimizzare lo spazio di memorizzazione.

# **SICUREZZA DI GESTIONE DATI PAZIENTE**

Tutti i dati paziente presenti sul disco rigido del Programmatore modello 3300 sono codificati. La durata di memorizzazione dei dati paziente nel Programmatore è limitata. Il Programmatore limita i dati paziente memorizzati nel disco rigido cancellandoli automaticamente dopo 14 giornia . Il controllo dei dati paziente a questo scopo viene effettuato quando il programmatore viene acceso, ma non più di una volta al giorno. Quando i dati paziente vengono rimossi dal programmatore, sono cancellati definitivamente e non sono più recuperabili. automaticamente li record su file plu vovo record paziente.<br>
di salvataggio selettivo come metodo residerati e oftimizzare lo spazio di memoriale siderati e oftimizzare lo spazio di memoriale dalla pazie di sul disco rigid cord paziente.<br>
Vataggio selettivo come metodo ottimale per ma<br>
ti e ottimizzare lo spazio di memorizzazione.<br>
STIONE DATI PAZIENTE<br>
sul disco rigido del Programmatore modello<br>
ata di memorizzazione dei dati paziente nella Californie il record su life plu vecchio per create<br>d'aziente.<br>Siggio selettivo come metodo ottimale per mantenere<br>dtimizzare lo spazio di memorizzazione.<br>Nico rigido del Programmatore modello<br>di memorizzazione dei dati pa **ONE DATI PAZIENTE**<br>
sco rigido del Programmatore modello<br>
memorizzazione dei dati paziente nel -<br>
cammatore limita i dati paziente memori<br>
ticamente dopo 14 giorniª Il controllo de<br>
ettuato quando il programmatore viene<br> Version of the access of the defence of the set of the set of the set of the set of the set of the set of the set of the set of the set of the set of the set of the set of the set of the set of the set of the set of the se ido del Programmatore modello<br>rizzazione dei dati paziente nel<br>tore limita i dati paziente memorizzati ne<br>nte dopo 14 giorni<sup>a</sup>. Il controllo dei dati<br>o quando il programmatore viene acceso<br>do i dati paziente vengono rimos del Programmatore modello<br>
zazione dei dati paziente nel el limita i dati paziente memorizzati nel<br>
dopo 14 giorni<sup>a</sup> Il controllo dei dati<br>
zando il programmatore viene accesso,<br>
dati paziente vengono rimossi dal<br>
ente e mita i dati paziente memorizzati nel<br>
po 14 giorni<sup>a</sup>. Il controllo dei dati<br>
do Il programmatore viene acceso.<br>
fi paziente vengono rimossi dal<br>
e e non sono più recuperabili.<br>
el fatto che i dati sono stati<br>
el fatto che dial pazieme memorizzan del<br>giorni<sup>a</sup> di controllo dei dati<br>rogrammatore viene accesso,<br>ante vengono rimossi dal<br>n sono più recuperabili.<br>*che i dati sono stati*<br>che *i dati sono stati*<br>since cancellati.<br>ante dei 14 giorni

*NOTA: non vi è alcuna notifica all'utente del fatto che i dati sono stati cancellati.*

a. Se il Programmatore resta spento, i dati paziente non possono essere cancellati. Se il Programmatore non viene acceso quando scade il limite dei 14 giorni, i dati verranno cancellati la volta successiva in cui il Programmatore viene acceso. Fråldrad version.

<span id="page-7-0"></span>Collegarsi solo a dispositivi Bluetooth® noti poichè, se non si segue questa indicazione, i dati paziente potrebbero essere trasmessi a stampanti inappropriate. Eliminare tutti i dati paziente prima di inviare il Programmatore modello 3300, oppure ogni volta in cui il Programmatore esce dal diretto controllo della clinica.

*NOTA: tutti i dati paziente sono codificati tramite Advanced Encryption Standards (AES). Il disco rigido del programmatore utilizza*  AES-256 *e, se selezionate dall'utente, le porte USB usano* AES-128*.*

# **STAMPA, SALVATAGGIO E TRASFERIMENTO DATI DA UNA SESSIONE GI O PSA**

Questa sezione descrive come stampare, salvare e trasferire dati paziente da una sessione GI o PSA.

![](_page_7_Figure_4.jpeg)

[1] Funzione Stampa [2] Funzione Salva [3] Funzione Trasferimento dati via Bluetooth® [4] Barra di scorrimento per visualizzare altre opzioni di report Exione Trasferimento dativia Bluetoothe Frasferimento dativia Bluetoothey

# **Figura 1. Sessione GI/PSA - Scheda Dati - Gestione dei dati**<br>**Stampa dei dati paziente**<br>Per stampare i dei diati de la chemica dei dati paziente dei del diati paziente dei diati de la chemica dei dia

#### **Stampa dei dati paziente**

Per stampare i dati paziente procedere come segue:

<span id="page-7-1"></span>1. Selezionare il pulsante Dati nella parte inferiore dello schermo per visualizzare la schermata Gestione dei dati (Figura 1 a pagina 4). Heridrad version. Använd version.

- <span id="page-8-0"></span>2. Selezionare il Report, Episodio/i e/o Registro/i in tempo reale desiderati.
- 3. Selezionare la stampante desiderata facendo clic sulla barra delle stampanti (vedere riferimento 1 in Figura 1 a pagina 4).
- 4. Fare clic sul pulsante Stampa per avviare la stampa dei dati paziente.

#### **Salvataggio dei dati paziente**

Per salvare i dati paziente sul disco rigido del programmatore o su un'unità USB eseguire la procedura seguente: 4. Fare clic sul pulsante<br>
Salvataggio dei dati pazi<br>
Per salvare idati paziente su<br>
eseguire la procedura segue<br>
1. Selezionare il pulsante<br>
visualizzare la scher<br>
2. Selezionare la fonte<br>
2. Selezionare la fonte<br>
2. Sele

1. Selezionare il pulsante Dati nella parte inferiore dello schermo per visualizzare la schermata Gestione dei dati ([Figura 1 a pagina](#page-7-1) 4).

Selezionare il Report, Episodio/i o Registro/i in tempo reale desiderati.

- 3. Selezionare la fonte desiderata facendo clic sulla barra Disco fisso e scegliendo Disco fisso o USB.
- *NOTA: in caso di salvataggio su unità USB, accertarsi che quest'ultima sia inserita in una porta USB nel Programmatore prima di premere il pulsante Salva.* eseguire la procedure de la Selezionard<br>
visualizzare<br>
visualizzare<br>
2. Selezionard<br>
3. Selezionard<br>
e scegliend<br>
Visualizzare<br>
Visualizzare<br>
1. Selezionard<br>
i du Visualizzare<br>
1. Selezionare<br>
1. Selezionare<br>
1. Selezionar For salvare idati paziente sul dis<br>
eseguire la procedura seguente:<br>
1. Selezionare il pulsante D<br>
visualizzare la schermata<br>
2. Selezionare la fonte desi<br>
2. Selezionare la fonte desi<br>
2. Selezionare la fonte desi<br>
e sceg
	- 4. Fare clic sul pulsante Salva per avviare il salvataggio dei dati paziente.
	- *NOTA: usare l'opzione di salvataggio selettivo come metodo ottimale per mantenere solo i record desiderati e ottimizzare lo spazio di memorizzazione.* eseguire la procedura seguente.<br>
	Version are il pulsante Dat<br>
	visualizzare la schermata de visualizzare la schermata de<br>
	2. Selezionare la fonte deside<br>
	e scegliendo Disco fisso o<br>
	WOTA: Vincaso di salvata<br>
	sia inserita in Visualizzare la schermata Ge<br>
	Visualizzare la schermata Ge<br>
	2. Selezionare la fonte desidera<br>
	2. Selezionare la fonte desidera<br>
	2. Selezionare la fonte desidera<br>
	2. Selezionare la fonte desidera<br>
	2. Selezionare la fonte de 18 Selezionare il pulsante Dati nella parte<br>
	28 Selezionare il Report, Episodio/i o Reg<br>
	28 Selezionare la fonte desiderata facend<br>
	28 Selezionare la fonte desiderata facend<br>
	28 Selezionare la fonte desiderata facend<br>
	28
		- *NOTA: la durata di memorizzazione dei dati paziente nel disco rigido del programmatore è limitata. Il Programmatore limita i dati paziente memorizzati nel disco rigido cancellandoli automaticamente dopo 14 giorni.* NOTA: In caso di salvatagger<br>
		NOTA: In caso di salvatagger<br>
		Sia inserita in una permere il pulsante<br>
		Premere il pulsante Salvatager<br>
		NOTA: usare l'opzione di salvatager<br>
		MOTA: la durata di memorizzazione.<br>
		NOTA: la durata Sia inserita in una pointe de Salva de Caracterista de Caracterista de Caracterista de Caracterista de Caracterista de Caracterista de Caracterista de Caracterista de Caracterista de Caracterista de Caracterista de Caracte Sia insertia in una porta USB<br>
		premere il pulsante Salva.<br>
		4. Fare clic sul pulsante Salva per avviar<br>
		NOTA: usare l'opzione di salvataggio selet<br>
		per mantenere solo i record deside<br>
		memorizzazione.<br>
		NOTA: la durata di mem e scegliendo Disco fisso o USB.<br>
		NOTA: 'in caso di salvataggio su unità USB, accerta<br>
		sia inserita in una porta USB nel Programma<br>
		premere il pulsante Salva per avviare il salvataggio<br>
		TA: usare l'opzione di salvataggio se

*NOTA: i dati paziente possono essere salvati durante tutta la giornata. I report e i registri in tempo reale vengono salvati separatamente e aggiunti ai report e registri in tempo reale esistenti. Tuttavia, multipli salvataggi delle impostazioni di programmazione e dei parametri sostituiscono le versioni attualmente salvate. Vengono conservate solo le impostazioni di programmazione e dei parametri salvate più recentemente.* A: la durata di memorizzazione de programmatore è limitata. Il Pi<br>memorizzati nel disco rigido ca<br>14 giorni.<br>A: i dati paziente possono essere<br>report e tregistri in tempo resere<br>e aggiunti ai report e registri in<br>salvatagg usare l'opzione di salvataggio selettivo come i<br>per mantenere solo i record desiderati e ottimi<br>memorizzazione.<br>la durata di memorizzazione dei dati paziente<br>programmatore è limitata. Il Programmatore lin<br>memorizzati nel d norizzazione.<br>
urata di memorizzazione dei dati paziente r<br>
grammatore è limitata. Il Programmatore lin<br>
morizzati nel disco rigido cancellandoli auto<br>
giorni.<br>
ti paziente possono essere salvati durante<br>
ort e fregistri i mmatore è limitata. Il Programmatore limitatzizzati nel disco rigido cancellandoli autom<br>ni.<br>aziente possono essere salvati durante tu<br>t e (registri in tempo reale vengono salvat<br>unti ai report e registri in tempo reale es ente possono essere salvati durante tu<br>
fregistri in tempo reale vengono salva<br>
ai report e registri in tempo reale esiste<br>
i delle impostazioni di programmazione<br>
in delle impostazioni di programmazione<br>
e dei paparite da one.<br>
Since de l'initata. Il Programmatore limita i dati paziente e l'initata. Il Programmatore limita i dati paziente<br>
rel disco rigido cancellandoli automaticamente dopo<br>
del disco rigido cancellandoli automaticamente do contra essere salvati durante tutta la giornata<br>tri in tempo reale vengono salvati separatamentor e registri in tempo reale esistenti. Tuttavia,<br>impostazioni di programmazione e dei parametri<br>versioni attualmente salvate. cono essere salvati durante tutta la giornata.<br>
In tempo reale vengono salvati separatamente<br>
e registri in tempo reale esistenti. Tuttavia, multipli<br>
postazioni di programmazione e dei parametri<br>
sioni attualmente salvate

#### **Trasferimento dei dati paziente tramite Bluetooth®**

È possibile trasferire a un altro computer i dati paziente (per pazienti selezionati o per tutti i pazienti) tramite Bluetooth*®*, da cui poterli poi visualizzare, salvare, inviare per e-mail o allegare a una cartella clinica elettronica (ad esempio da usarsi con il sistema LATITUDE Link). programmazione e dei parametri salva<br>
Ite tramite Bluetooth®<br>
mputer i dati paziente (per pazienti sele<br>
both®, da cui poterli poi visualizzare, sal<br>
cartella clinica elettronica (ad esempidink).<br>
prostazione e configurazi Mannene salvate. Verigono conservate.<br>
Expremiente del parametri salvate più<br>
Iramite Bluetooth®<br>
Uteri dati paziente (per pazienti selezionati)<br>
P, da cul poterli poi visualizzare, salvate,<br>
Irella clinica elettronica (ad mite Bluetooth®<br>
Li dati paziente (per pazienti selezionati)<br>
da cui poterli poi visualizzare, salvare,<br>
lla clinica elettronica (ad esempio da<br>
zione e configurazione di Bluetooth, fare<br>
pperatore relativo a rete e connet te Bluetooth®<br>
Vati paziente (per pazienti selezionati<br>
Cul poterli poi visualizzare, salvare,<br>
Clinica elettronica (ad esempio da<br>
Pre e configurazione di Bluetooth, fare<br>
Pre e configurazione di Bluetooth, fare<br>
Tratore paziente (per pazienti selezionati)<br>poterli poi visualizzare, salvare,<br>ica elettronica (ad esempio da<br>e configurazione di Bluetooth, fare<br>pre relativo a rete e connettività di<br>inferiore dello schermo per constituta di<br>i da The thermal selection of the periodic policy is<br>poi visualizzare, salvare,<br>ttronica (ad esempio da<br>gurazione di Bluetooth, fare<br>ativo a rete e connettività di<br>pre dello schermo per<br>Figura 1 a pagina 4).

# *NOTA: per informazioni sull'impostazione e configurazione di Bluetooth, fare riferimento al Manuale per l'operatore relativo a rete e connettività di LATITUDE, Modello 3294*. elettronica (ad esempio da<br>
Shfigurazione di Bluetooth, fare<br>
relativo a rete e connettività di<br>
relativo a rete e connettività di<br>
relativo dello schermo per<br>
ti (Figura 1 a pagina 4)<br>
(Figura 1 a pagina 4)

- 1. Selezionare il pulsante Dati nella parte inferiore dello schermo per visualizzare la schermata Gestione dei dati (Figura 1 a pagina 4).
- 2. Selezionare il pulsante Trasferimento dati (Figura 1 a pagina 4).
- 3. Fare clic sulla barra del computer ricevente per selezionare il computer di destinazione come illustrato in [Figura 2 a pagina](#page-9-0) 6. Quindi premere il pulsante Continua par avviare il trasferimento dei dati paziente
- 4. Appare la barra di avanzamento del trasferimento ([Figura 3 a pagina](#page-9-1) 6).
- 5. Quando il PC autorizza il trasferimento, la finestra di dialogo del PC include la posizione in cui memorizzare i dati trasferiti.

*NOTA: la posizione predefinita in un PC Windows è Documenti/Cartella Scambio Bluetooth*

<span id="page-9-0"></span>6. Quando il trasferimento è completato, il programmatore visualizza un messaggio di conferma.

![](_page_9_Figure_5.jpeg)

<span id="page-9-1"></span>**Figura 3. Sessione GI/PSA - Avanzamento del trasferimento dati**<br>6

# <span id="page-10-0"></span>**APPLICAZIONE GESTIONE DATI PAZIENTE**

L'applicazione Gestione dati paziente consente di esportare, trasferire, stampare, leggere ed eliminare i dati paziente che sono stati salvati nel disco rigido del Programmatore.

**Tutela della Privacy:** Esportando i dati dal Sistema di programmazione LATITUDE, l'operatore si assume la responsabilità della privacy e della sicurezza di tali dati. La stampa, memorizzazione, trasferimento, lettura e cancellazione dei dati paziente devono essere eseguiti conformemente alle leggi applicabili sulla sicurezza e sulla riservatezza dei dati. Si consiglia di utilizzare i metodi di esportazione sicuri disponibili. leggere ed eliminare i datipa<br>
Programmatore.<br>
Tutela della Privacy: Esport<br>
LATITUDE, l'operatore<br>
sicurezza di tali dati. Le cancellazione dei da<br>
elle leggi applicabili se<br>
Si consiglia di utilizzar<br>
Per accedere a ques

Per accedere a questa applicazione, dalla schermata principale selezionare il pulsante Gestione Dati Paziente.

![](_page_10_Figure_4.jpeg)

<span id="page-10-1"></span>Figura 4. Schermata principale con il pulsante Gestione dati paziente e Gestione dati paziente : Xur X<br>et Paris i el. Kirkur Xur Xand<br>analdrad version. Använd<br>anentunut version. Använd<br>annentunut version. Använd<br>annentunut version. Använd

# <span id="page-11-0"></span>**Funzione Esporta**

#### **GESTIONE DATI PAZIENTE**

![](_page_11_Figure_2.jpeg)

#### **Figura 5. Gestione dati paziente - Scheda Esporta**

# **Esporta - Salva su USB**

I dati paziente (per pazienti selezionati o tutti) memorizzati nel disco rigido del Programmatore modello 3300 possono essere esportati in un'unità USB.

1. Cinserire un'unità USB in una delle porte USB situate a sinistra nel<br>Programmatore.<br>Dalla schermata principale selezionare il puede del control del control del participale selezionare il puede d Programmatore.

2. Dalla schermata principale selezionare il pulsante Gestione Dati Paziente (Figura 4 a pagina 7). ziente (per pazienti selezionati o t<br>imatore modello 3300 possono es<br>Inserire un'unità USB in una delle<br>Programmatore.<br>Dalla schermata principale selezio<br>Dalla schermata principale selezionare la scheda Esporta ne<br>Il siste

- <span id="page-11-1"></span>3. Selezionare la scheda Esporta nella schermata Gestione Dati Paziente. Il sistema visualizza un elenco di record di pazienti attualmente salvati sul disco rigido del Programmatore. Salva su USB<br>
Me (per pazienti selezionati o tutti) memorizzare<br>
Me (per pazienti selezionati o tutti) memorizzare<br>
distribuir un'unità USB in una delle porte USB situa<br>
grammatore.<br>
la schermata principale selezionare il va su SSL<br>
(per pazienti selezionati o tutti) memorizzati<br>
e un'unità USB in una delle porte USB situa<br>
mimatore.<br>
chermata principale selezionare il pulsante<br>
iziente (Figura 4 a pagina 7).<br>
piare la scheda Esporta nella odello 3300 possono essere esportati in un viunità USB in una delle porte USB situate<br>natore.<br>Parmata principale selezionare il pulsante Gente (Figura 4 a pagina 7).<br>Tre la scheda Esporta nella schermata Gente<br>visualizza u
- 4. Selezionare i dati paziente che si desidera esportare. È possibile selezionare tutti i record dei pazienti premendo il pulsante Seleziona tutti i pazienti oppure selezionare i record di specifici pazienti spuntando la casella di controllo accanto al nome di un paziente. È inoltre possibile annullare le selezioni selezionando il pulsante Deseleziona tutti i pazienti oppure annullare una specifica selezione facendo clic sulla sua casella di Alexandro controllo. controllo. compressi sull'unità USB.<br>
Contraction del programmatore.<br>
Contracte i dati paziente che si desidera esportare. È possibile<br>
Contracte i dati paziente che si desidera esportare. È possibile<br>
Contracte tutti i record dei pa Principale selezionare il pulsante del Crigura 4 apagina 7).<br>
Ele Crigura 4 apagina 7).<br>
El crigura 4 apagina 7).<br>
El crigura un elenco di record di pazienti do del Programmatore.<br>

dati paziente che si desidera esportanti **SB**<br>
Initi selezionati o tutti) memorizzati nel disco rigido del<br>
3300 possono essere esportati in un'unità USB.<br>
USB in una delle porte USB situate a sinistra nel<br>
principale selezionare il pulsante Gestione<br>
ligura 4 a ncipale selezionare il pulsante Gestione<br>
ra 4 a pagina 7).<br>
da Esporta nella schermata Gestione Dati Paz<br>
un elenco di record di pazienti attualmente sa<br>
Programmatore.<br>
aziente che si desidera esportare. È possibile<br>
cor pale selezionare il pulsante Gestione<br>
1 apagina 7).<br>
Esporta nella schermata Gestione Dati Paziente.<br>
1 elenco di record di pazienti attualmente salvati<br>
1 grammatore.<br>
2 ente che si desidera esportare. È possibile<br>
1 dei e che si desidera esportare. È possibile<br>lei pazienti premendo il pulsante Selezi<br>are i record di specifici pazienti spuntar<br>to al nome di un paziente. È inoltre pos-<br>zionando il pulsante Deseleziona tutti i<br>cifica selezio Si desidera esportare. E possibile<br>
ienti premendo il pulsante Seleziona tutti<br>
ecord di specifici pazienti spuntando la<br>
ome di un paziente. È inoltre possibile<br>
do il pulsante Deseleziona tutti i pazienti<br>
selezione face Elente, È inoltre possibile<br>
Elente Deseleziona tutti i pazientia<br>
endo clic sulla sua casella di<br>
endo clic sulla sua casella di<br>
i pazienti non vengono nella di<br>
i pazienti non vengono nella di<br>
i pazienti non vengono ne
- 5. Selezionare il metodo SALVA SU/USB:
- a. Per avviare l'esportazione dei dati paziente selezionati in un'unità USB, selezionare il pulsante Salva. I dati pazienti non vengono né Per avviare l'esportazione dei dati paziente selezionati in un'unità<br>USB, selezionare il pulsante Salva. I dati pazienti non vergono nu<br>codificati né compressi sull'unità USB. Facendo clic sulla sua casella di

b. Per avviare l'esportazione dei dati paziente selezionati con codifica verso un'unità USB, selezionare il pulsante Salva con protezione password. La protezione tramite password codifica le Informazioni protette sullo stato di salute presenti nell'unità USB.

Se si utilizza un'unità USB per memorizzare i dati paziente per la prima volta, il sistema richiederà di inserire e confermare una password:

Inserire e confermare la password (vedere [Figura 6](#page-12-0)). La password deve essere alfanumerica e contenere almeno sei caratteri.

Selezionare il pulsante Inizializza.

![](_page_12_Figure_4.jpeg)

#### **Figura 6. Password per USB**

<span id="page-12-0"></span>Se la password non soddisfa i requisiti di sistema, il sistema visualizza la finestra di dialogo Creazione password fallita e richiede un nuovo tentativo.

*NOTA: l'unità USB utilizzata per memorizzare i dati paziente esportati non può contenere dati paziente codificati e non codificati. Per copiare i dati su un'altra unità USB, inserire l'unità originale nel programmatore e salvare i dati sul disco rigido del programmatore, quindi esportare di nuovo verso un'altra unità.* Selezionare Glavelande Glavelande Glavelande Glavelande Glavelande Glavelande Glavelande Glavelande Glavelande Glavelande Glavelande Glavelande Glavelande Glavelande Glavelande Glavelande Glavelande Glavelande Glavelande G Selezionare Gl. Registro in tempo re...<br>
Selezionare Gl. Registro in tempo re...<br>
Modisfa i requisiti di sistema, il sistema visualizza<br>
reazione password fallita e richiede un nuovo<br>
Wilizzata per memorizzare i dati pazie ista i requisiti di sistema, il sistema visu<br>zione password fallita e richiede un nuo<br>zata per memorizzare i dati paziente esere dati paziente codificati e non codifici<br>is su un'altra unità USB, inserire l'unità<br>grammatore i i requisiti di sistema, il sistema visualizza<br>
che password fallita e richiede un nuovo<br>
a per memorizzare i dati paziente esportati<br>
dati paziente codificati e non codificati.<br>
Vun'altra unità USB, inserire l'unità<br>
mma er memorizzare i dati paziente esportati che prezidente codificati e non codificati.<br>
Si paziente codificati e non codificati.<br>
Valtra unità USB, inserire l'unità<br>
i esportare di nuovo verso un'altra unità.<br>
ti sull'unità,

*NOTA: vengono codificati i dati sull'unità, non l'unità stessa.*

6. Non rimuovere l'unità USB durante l'operazione di esportazione. Se la procedura di esportazione non va a buon fine per qualsiasi ragione, il sistema visualizza un messaggio di errore che suggerisce all'utente di<br>selezionare Riprova o Annulla.<br>9 selezionare Riprova o Annulla. ente codificati e non codificati.<br>
unità USB, inserire l'unità<br>
e salvare i dati sul disco rigido del<br>
fare di nuovo verso un'altra unità.<br>
inità, non l'unità stessa.<br>
perazione di esportazione.<br>
a a buon fine per qualsias alvare i dati sul disco rigido del<br>
e di nuovo verso un'altra unità.<br>
a, non l'unità stessa.<br>
azione di esportazione.<br>
buon fine per qualsiasi ragione.<br>
re che suggerisce all'utente di<br>
a.<br>
a. (a) di all'utente di<br>
a. (a) dincari e non codincari.<br>
USB, inserire l'unità<br>
are i dati sul disco rigido del<br>
i nuovo verso un'altra unità.<br>
ion l'unità stessa.<br>
pine di esportazione.<br>
on fine per qualsiasi ragione.<br>
che suggerisce all'utente di

- <span id="page-13-0"></span>7. Se durante l'operazione di esportazione viene raggiunta la capacità di memorizzazione dell'unità USB, il sistema visualizza un messaggio che annuncia che l'esportazione non è riuscita. Inserire un'altra unità USB con maggiore capacità e selezionare il pulsante Riprova per continuare l'esportazione.
	- *NOTA: i dati paziente esportati non possono essere suddivisi su più unità USB.*
- 8. Se i dati esportati sono illeggibili, cancellare l'unità USB e riprovare, oppure usare un'altra unità USB ed esportare di nuovo i dati.
- *NOTA: quando si usa un computer (es., un PC clinico) per accedere ai dati paziente codificati memorizzati nell'unità* USB*, inserire la password creata durante il processo di esportazione. Se si è dimenticata la password, usare una nuova unità* USB*. Le password non sono recuperabili.* con maggiore capaci<br>
l'esportazione.<br>
NOTA: *i dati pazier<br>
unità USB.*<br>
8. Se i dati esportati so<br>
oppure usare un'altra<br>
NOTA: quando si usa un<br>
paziente codificative<br>
creata durante il<br>
password, usare<br>
recuperabili.<br>
E Spoure use<br>
MOTA: quando<br>
paziente<br>
creata d<br>
creata d<br>
creata<br>
Esporta - Trasfer<br>
Epossibile trasferic<br>
passibile trasferic<br>
inviare per e-mail of **NOTA:** quando si usa un computer (es., un paziente codificati memorizzati nell'<br>
creata durante il processo di esport<br>
password, usare una nuova unità U<br>
recuperabili.<br>
Esporta - Trasferimento dati<br>
έ possibile trasferir

### **Esporta - Trasferimento dati**

È possibile trasferire a un altro computer i dati paziente (per pazienti selezionati o per tutti i pazienti) tramite Bluetooth*®*, da cui poterli poi visualizzare, salvare, inviare per e-mail o allegare a una cartella medica elettronica (ad esempio da usarsi con il sistema LATITUDE Link). C Vanta USB.<br>
8. Se i dati esportati sono il<br>
oppure usare un'altra uni<br>
VOTA: quando si usa un compaziente codificati me<br>
oreata durante il proce<br>
oreata durante il proce<br>
recuperabili.<br>
Esporta - Trasferimento dati<br>
È poss Summer un'altra unità<br>
VOTA: quando si usa un compueste difficati memorie paziente codificati memorie creata durante il proces<br>
password, usare una nuite codificati della proces<br>
Esporta - Trasferimento dati<br>
È possibile t MOTA: quando si usa un computer paziente codificati memories<br>
creata durante il processo<br>
creata durante il processo<br>
password, usare una nuo<br>
recuperabili.<br>
Esporta - Trasferimento dati<br>
È possibile trasferire a un altro Esporta - Trasferimento dati<br>
È possibile trasferire a unaltro compi<br>
Oper tutti i pazienti) tramite Bluetooth<br>
inviare per e-mail o allegare a una ca<br>
usarsi con il sistema LATITUDE Link)<br>
MOTA: per informazioni sull'impo É possibile trasferire a un altro comput<br>
O per tutti i pazienti) tramite Bluetoothe<br>
inviare per e-mail o allegare a una cart<br>
usarsi con il sistema LATITUDE Link).<br>
NOTA: per informazioni sull'impost<br>
riferimento al Manu possibile trasferire a un altro computer i dati<br>
ver tutti i pazienti) tramite Bluetooth®, da cui<br>
viare per e-mail o allegare a una cartella me<br>
arsi con il sistema LATITUDE Link).<br>
VOTA: per informazioni sull'impostazion recuperabili.<br>
Intra - Trasferimento dati<br>
Sibile trasferire a unaltro computer (dati paziente (per p<br>
tutti i pazienti) tramite Bluetooth®, da cui poterli poi visuale<br>
per e-mail o allegare a una cartella medica elettroni

- *NOTA: per informazioni sull'impostazione e configurazione di Bluetooth, fare riferimento al Manuale per l'operatore relativo a rete e connettività di LATITUDE, Modello 3294*.
	- 1. Dalla schermata principale selezionare il pulsante Gestione Dati Paziente (Figura 4 a pagina 7).
	- 2. Selezionare il paziente desiderato visualizzato sulla schermata Esporta.
	- 3. Selezionare il pulsante Trasferimento dati sulla scheda Esporta (Figura 5 a pagina 8). Trierimento al Manuale per Lop<br>LATITUDE, Modello 3294.<br>Dalla schermata principale selezio<br>Paziente (Figura 4 a pagina 7).<br>Selezionare il paziente desiderato<br>Selezionare il pulsante Trasferime<br>(Figura 5 a pagina 8).<br>Selezio
- 4. Selezionare la barra del computer ricevente per scegliere il computer di destinazione come illustrato in Figura 7 a pagina 11. Quindi premere il pulsante Continua par avviare il trasferimento dei dati paziente I sistema LATITUDE Link).<br>
Ser informazioni sull'impostazione e configura<br>
riferimento al Manuale per l'operatore relativo<br>
LATITUDE, Modello 3294.<br>
la schermata principale selezionare il pulsante<br>
ciente (Figura 4 a pagin rimento al Manuale per l'operatore relativo al<br>
ITUDE, Modello 3294.<br>
chermata principale selezionare il pulsante<br>
te (Figura 4 a pagina 7).<br>
unare il paziente desiderato visualizzato sul<br>
nare il pulsante Trasferimento da Pasar a principale selezionare il pulsante de Figura 4 a pagina ?).<br>
Tre il paziente desiderato visualizzato sulla<br>
re il pulsante Trasferimento dati sulla sche<br>
a pagina 8).<br>
Tre la barra del computer ricevente per see<br>
n La La pagnia ().<br>
La paziente desiderato visualizzato sulla<br>
Pulsante Trasferimento dati sulla schi<br>
agina 8).<br>
La barra del computer ficevente per sce<br>
come illustrato in Figura 7 a pagina 11<br>
tinua par avviare il trasfer ioni sull'impostazione e configurazione di Bluetooth, fare<br>
Manuale per l'operatore relativo a rete e connettività di<br>
Modello 3294.<br>
principale selezionare il pulsante Gestione Dati<br>
14 a pagina 7).<br>
Iziente desiderato vi The desiderato visualizzato sulla schermata Esporta.<br>
The Trasferimento dati sulla scheda Esporta.<br>
(a).<br>
(a).<br>
(a).<br>
(a).<br>
(a).<br>
(a).<br>
(a).<br>
(a).<br>
(a).<br>
(a).<br>
(a).<br>
(a).<br>
(a).<br>
(a).<br>
(a).<br>
(a).<br>
(a).<br>
(a).<br>
(a).<br>
(a).<br>
(a Version of the Windows of California Contact of the State of the State of the Contact of the Contact of the Contact of the Contact of the Contact of the Contact of the Contact of the Contact of the Contact of the Contact o
	- 5. Appare la barra di avanzamento del trasferimento ([Figura 8 a pagina](#page-14-2) 11).
	- 6. Quando il PC autorizza il trasferimento, la finestra di dialogo del PC comprende la posizione in cui memorizzare i dati trasferiti.

*NOTA: la posizione predefinita in un PC Windows è Documenti/Cartella Scambio Bluetooth* Edel trasferimento Ra finestra di dialogo del PC<br>Ezzare i dati trasferiti.<br>PC Windows è Documenti/Cartella<br>Il Programmatore visualizza un joint<br>Mencionale visualizza un joint<br>Starkentunut version surfutin Windows e Documenti/Cartella<br>Fogrammatore visualizza un januar<br>and rad version. Använd<br>and rad version. Siruin.<br>and rad version. Siruin.<br>and rad version. Siruin. Gunch Charles of Charles Carterine

7. Quando il trasferimento è completato, il Programmatore visualizza un messaggio di conferma.

<span id="page-14-0"></span>![](_page_14_Figure_0.jpeg)

<span id="page-14-1"></span>**Figura 7. Gestione dati paziente - Trasferimento dati**

![](_page_14_Figure_2.jpeg)

<span id="page-14-2"></span>

# **Funzione Leggi**

![](_page_14_Figure_5.jpeg)

<span id="page-14-3"></span>![](_page_14_Figure_6.jpeg)

<span id="page-15-0"></span>I dati paziente possono essere letti dal disco rigido del Programmatore o dall'unità USB.

- 1. Dalla schermata principale selezionare il pulsante Gestione Dati Paziente ([Figura 4 a pagina](#page-10-1) 7).
- 2. Selezionare la scheda Leggi nella schermata Gestione Dati Paziente ([Figura 9](#page-14-3)).
- 3. Selezionare il pulsante Unità USB o Programmatore per indicare la posizione da cui si desidera leggere i record paziente.
- 4. Quando si tenta di leggere i dati contenuti nel disco rigido o nell'unità USB, viene avviata l'applicazione corrispondente. Se non è possibile leggere i dati paziente, il sistema visualizza il messaggio che non è stato possibile avviare l'applicazione o che non è stato possibile leggere i dati presenti sull'unità USB o disco rigido. Per continuare è possibile, a questo punto, selezionare Riprova o Annulla. Paziente (Figura 4 a<br>
2. Selezionare la schec<br>
(Figura 9).<br>
3. Selezionare il pulsan<br>
posizione da cui si de<br>
2. Quando si tenta di le<br>
USB, viene avviata l'<br>
USB, viene avviata l'<br>
USB, viene avviata l'<br>
Leggère i dati pa posizione contra del diameter de la state posizione del diameter de la state posizione del diameter de la state de la state de la state de la state de la state de la state de la state de la state de la state de la state de 3. Selezionare il pulsante U<br>posizione da cui si desiduado si tenta di leggere<br>USB, viene avviata l'apple USB, viene avviata l'apple<br>USB, viene avviata l'apple<br>leggère i dati paziente, il<br>stato possibile avviare l'a<br>i dati posizione da cui si desidera<br>
Versione is desidera<br>
VSB, viene avviata l'applica<br>
VSB, viene avviata l'applica<br>
leggère i dati paziente, il si<br>
stato possibile avviare l'applica<br>
l'adi presenti sull'unità USB<br>
a questo pun USB, viene avviata l'applicaz<br>
USB, viene avviata l'applicaz<br>
stato possibile avviare l'applicaz<br>
dati presenti sull'unità USB<br>
a questo punto, selezionare l'applicaz<br>
Aeguardo l'operazione di letture<br>
sullo stato di salut **14 Quando si tenta di leggere i dati conternationalism**<br>
USB, viene avviata l'applicazione corristes<br>
stato possibile avviare l'applicazione o<br>
stato possibile avviare l'applicazione o<br>
i dati presenti sull'unità USB o d
	- Quando l'operazione di lettura viene avviata con successo, il sistema visualizza il messaggio che è in corso la lettura di Informazioni protette sullo stato di salute dall'unità USB o dal disco rigido. on. de version.<br>Version.<br>Do not use.
		- 6. Se si usa un'unità USB, **non** rimuovere l'unità USB durante l'operazione di lettura.
	- Se l'operazione Leggi non riesce, il sistema visualizza un messaggio di Seleggio di Selezionare Riprova o Annulla<br>ON LASE CRIP CO DI ARCHIESTA di Selezionare Riprova o Annulla errore con la richiesta di selezionare Riprova o Annulla.

### **Funzione Elimina**

![](_page_15_Figure_9.jpeg)

<span id="page-15-1"></span>

<span id="page-16-0"></span>È possibile eliminare il contenuto dei record dati paziente archiviati sul disco rigido o su un'unità USB.

- *NOTA: la funzione Elimina cancella i riferimenti ai dati paziente sul disco rigido. Usare la funzione Elimina tutti i dati per cancellare in modo codificato i dati paziente dal Programmatore.*
	- 1. Selezionare la scheda Elimina sulla schermata Gestione dati paziente (Figura 10).
- 2. Selezionare l'opzione Unità USB o Programmatore per indicare la posizione da cui si desidera eliminare i dati paziente.
- Selezionare i dati dei pazienti da cancellare. È possibile selezionare tutti i pazienti selezionando il pulsante Seleziona tutti i pazienti oppure selezionare i dati di uno specifico paziente spuntando la casella di controllo accanto al nome di un paziente. È inoltre possibile annullare le selezioni selezionando il pulsante Deseleziona tutti i pazienti oppure annullare una specifica selezione facendo clic sulla sua casella di controllo. rigido. Usare la fu<br>
codificato i dati pa<br>
codificato i dati pa<br>
(Figura 10).<br>
2. Selezionare l'opzione<br>
posizione da cui si due de l'opzione da cui si due de l'opzione da cui si due<br>
1. Selezionare i dati de l'opticale da Exposizione controllo accessor de la statutura de la statutura de la statutura de la statutura de la statutura de la statutura de la statutura de la statutura de la statutura de la statutura de la statutura de la statutura Figura 10).<br>
2. Selezionare l'opzione Université de la posizione da cui si desidera de la posizione da cui si desidera de la posizionare i dati di uno selezionare i dati di uno selezionare i dati di uno selezioni selezioni 2. Selezionare l'opzione Unita<br>
posizione da cui si desidera<br>
1. Selezionare i dati dei pazie<br>
tutti i pazienti selezionando<br>
selezionare i dati di uno spicontrollo accanto al nome desidera<br>
le selezioni selezionando il<br>
a Accession and the selezion and the selezion and the selezion and the selezion and the selezion is elezion is elezion and the selezion is elezion and the selezion is elezion and the selezion are discussed to the selezion an Posizione da cui si desidera eliminare i<br>
1. Selezionare i dati dei pazienti da cance<br>
selezionare i dati di uno specifico pazie<br>
controllo accanto al nome di un pazien<br>
controllo accanto al nome di un pazien<br>
controllo.<br>
	- Selezionare il pulsante Elimina per avviare la cancellazione dei dati<br>paziente selezionati. Il sistema visualizza la finestra di dialogo Conferma paziente selezionati. Il sistema visualizza la finestra di dialogo Conferma Cancellazione, che chiede di confermare se si intende cancellare i record dei pazienti selezionati. Scegliere il pulsante Conferma per procedere alla cancellazione oppure il pulsante Annulla per annullarla. The selezion selezionando il published version in the selezion selezionale il pulsante Elimine del Controllo.<br>
	Controllo.<br>
	Controllo.<br>
	Cancellazione, che chiede di Cancellazione, che chiede di Cancellazione, che chiede di Controllo.<br>
	24. Selezionare il pulsante Elimina per avita paziente selezionati. Il sistema visualizione Chericalizarione, che chiede di conferma<br>
	26. Coluando l'operazione di cancellazione<br>
	16. Se Quando l'operazione di ca La starte de la particia verzija. Nemotiva verzija verzija za la finesti za seleziona i de la specifica selezione facendo clic sulla su controllo.<br>
	Selezionare il pulsante Elimina per avviare la cancella su controllo.<br>
	Sel
		- 5. Quando l'operazione di cancellazione viene avviata con successo, il sistema visualizza il messaggio che è in corso la cancellazione dal sistema delle Informazioni protette sullo stato di salute. Quando l'operazione di cancellaz<br>il sistema visualizza il messaggio<br>sistema delle Informazioni protetti<br>Se si stanno eliminando i dati da<br>USB durante l'operazione di elimi<br>Se l'operazione di eliminazione no<br>messaggio di er rechiazione, che chiede di contentiale se si inti<br>pazienti selezionati. Scegliere il pulsante Con<br>cancellazione oppure il pulsante Annulla per a<br>ando l'operazione di cancellazione viene avvia<br>stema visualizza il messaggio November 1903<br>
		November 2010 version of the avoid manufacture of the avoid manufacture of the avoid<br>
		Internation of the avoidable to the avoidable to the avoid of the avoids<br>
		tanno eliminanto i dati da un'unità USB, no<br>
		ur
		- 6. Se si stanno eliminando i dati da un'unità USB, non rimuovere l'unità<br>Je du da durante l'onerazione di climina della contratta dell' **USB** durante l'operazione di eliminazione.
			- Se l'operazione di eliminazione non riesce, il sistema visualizza un messaggio di errore con la richiesta di selezionare Riprova o Annulla.

#### **Funzione Elimina tutti i dati**

È possibile eliminare tutto il contenuto di tutti i record dati paziente memorizzati sul disco rigido. Ciò garantisce che tutti i dati paziente siano cancellati in modo. codificato e non più accessibili. Usare il pulsante Elimina tutti i dati mostrato in [Figura 10 a pagina](#page-15-1) 12. visualizza il messaggio che è in corso la che e la Enformazioni protette sullo stato di saluno eliminando i dati da un'unità USB, non nte l'operazione di eliminazione.<br>Parte di eliminazione non riesce, il sistemo di errore eliminando i dati da un'unita USB, non<br>l'operazione di eliminazione.<br>ne di eliminazione non riesce, il sistemento con la richiesta di selezionare<br>tutti i dati<br>tutto il contenuto di tutti i record dati pa<br>arantisce che tutt Le de pour la plusante Annulla per annullarla.<br>
Le oppure il pulsante Annulla per annullarla.<br>
Cione di cancellazione viene avviata con successo, viene avviata con successo.<br>
222 il messaggio che è in corso la cancellazion iarione di eliminazione.<br>Iliminazione non riesce, il sistema visualizza una permette di selezionare Riprova o Anni<br>dati contenuto di tutti i record dati paziente memorie<br>contenuto di tutti i record dati paziente memorie<br>si lo i dati da un'unità USB, non rimuovere l'unità<br>
one di eliminazione.<br>
il inazione non riesce, il sistema visualizza un<br>
pri la richiesta di selezionare Riprova o Annulla.<br>
tichiesta di selezionare Riprova o Annulla.<br>
tic nuto di tutti i record dati paziente memorizzati<br>e tutti i dati paziente siano cancellati in modo<br>sare il pulsante Elimina tutti i dati mostrato in<br>ti i dati cancella tutti i dati paziente dal<br>iglia l'uso della funzione El Parti paziente siano cancellatini modo<br>
pulsante Elimina tutti i dati mostrato in<br>
cancella tutti i dati paziente dal<br>
siso della funzione Elimina tutti i dati prima<br>
per riparazioni o prima di spostare il<br>
nica o ospedale

- *NOTA: la funzione Elimina tutti i dati cancella tutti i dati paziente dal Programmatore.*
- **NOTA:** Boston Scientific consiglia l'uso della funzione Elimina tutti i dati prima di restituire il programmatore per riparazioni o prima di spostare il programmatore in un'altra clinica o ospedale. di restituire il programmatore per riparazioni o prima di spostare il<br>programmatore in un'altra clinica o ospedale.<br>di programmatore in un'altra clinica o ospedale. programmatore in un'altra clinica o ospedale.<br> *programmatore in un'altra clinica o ospedale.* Vanheimen version in the state of the state of the state of the state of the state of the state of the state of<br>Dia funzione Elimina di spostare il societate.<br>The state of the state of the state of the state of the state o unzione Elimina tutti i dati prima<br>azioni o prima di spostare il<br>pedale.<br>använd i version. Anni vinn.<br>användi du version. Användin.<br>användi du version. Användin. Tratification of the Curry of the Curry of the Curry of the Curry of the Curry of the Curry of the Curry of the Curry of the Curry of the Curry of the Curry of the Curry of the Curry of the Curry of the Curry of the Curry

<span id="page-17-0"></span>![](_page_17_Figure_0.jpeg)

#### **Figura 11. Gestione dati paziente - Elimina tutti i dati**

# **MANUTENZIONE, RISOLUZIONE DEI PROBLEMI,**

**MANIPOLAZIONE E SPECIFICHE**<br>
Per domande relative al funzionamento o alla ripe<br>
programmazione LATITUDE, contattare Boston S<br>
informazioni riportate sulla copertina posteriore di<br>
di programmazione LATITUDE deve essere ma Per domande relative al funzionamento o alla riparazione del Sistema di programmazione LATITUDE, contattare Boston Scientific facendo uso delle informazioni riportate sulla copertina posteriore di questo manuale. Il Sistema di programmazione LATITUDE deve essere manutenzionato esclusivamente da personale di Boston Scientific. Figura 11. Gestione dati paziente<br>
MANUTENZIONE, RISOLU<br>
MANUTENZIONE, RISOLU<br>
MANUPOLAZIONE E SPEC<br>
Per domande relative al funzionamente<br>
programmazione LATITUDE contattar<br>
informazione LATITUDE contattar<br>
di programmazi Gestione dati paziente - Elimination personale di paziente - Elimination dati paziente - Elimination II<br>Version per personale di participa di participa di participa di participa di participa di participa di participa di pa WHITE RESPECIFICHE<br>
The Selezionare Glean Begistro in tempore<br>
The Selezionare Glean Begistro in tempore<br>
NUTENZIONE, RISOLUZIONE DEI PRO<br>
NUPOLAZIONE E SPECIFICHE<br>
Comande relative al funzionamento o alla riparazione del ENZIONE, RISOLUZIONE DEI FORZIONE, RISOLUZIONE DEI FORZIONE E SPECIFICHE<br>Ale relative al funzionamento o alla riparazione<br>zione LATITUDE contattare Boston Scientific<br>i riportate sulla copertina posteriore di questo<br>nazione AZIONE E SPECIFICHE<br>
elative al funzionamento o alla riparazione<br>
ne LATITUDE contattare Boston Scientific<br>
fortate sulla copertina posteriore di questo rione<br>
I Boston Scientific.<br>
Boston Scientific.<br>
e informazioni di Ma tive al funzionamento o alla riparazione de<br>
ATITUDE, contattare Boston Scientific fa<br>
ate sulla copertina posteriore di questo ma<br>
e LATITUDE deve essere manutenzionato<br>
ston Scientific<br>
formazione LATITUDE Modello 3300.<br>

Per tutte le altre informazioni di Manutenzione, Risoluzione dei problemi, Manipolazione e specifiche, fare riferimento al *Manuale per l'operatore del Sistema di programmazione LATITUDE Modello 3300*.

*NOTA: accertarsi di salvare tutti i dati paziente e del generatore d'impulsi su un'unità USB prima di restituire il Sistema di programmazione LATITUDE a Boston Scientific. Boston Scientific consiglia l'uso della funzione Elimina tutti i dati prima di restituire il programmatore. Tutti i dati paziente e del generatore d'impulsi verranno cancellati*  dal Sistema di programmazione LATITUDE quando questo viene restituito per assistenza.<br> **MAZIONI SUI I A CHARLES DE LA CAZIONI SUI I A CHARLES DE LA CAZIONI SUI I A CHARLES DE LA CAZIONI SUI I A CHARLES DE LA CAZIONI SUI I** *restituito per assistenza.* Sistema di programmazione LATITUDE Modello 3300<br>
NOTA: accertarsi di salvare tutti i dati paziente e del generatore d'impulsi<br>
su un'unità USB prima di restituire il Sistema di programmazione<br>
LATITUDE a Boston Scientific sulla copertina posteriore di questo m<br>ATITUDE deve essere manutenzionat<br>in Scientific<br>mazioni di Manutenzione, Risoluzione<br>cifiche, fare riferimento al Manuale per<br>azione LATITUDE Modello 3300<br>di salvare tutti i dati pazi E, RISOLUZIONE DEI PROBLEMI,<br>
E E SPECIFICHE<br>
funzionamento o alla riparazione del Sistema di<br>
DE contattare Boston Scientific facendo uso delle<br>
lla copertina posteriore di questo manuale. Il Sistema<br>
TUDE deve essere man DE deve essere manutenzionato esclusivame<br>DE deve essere manutenzionato esclusivame<br>shiftic.<br>if di Manufenzione, Risoluzione dei problemi,<br>fare riferimento al Manuale per l'operatore de<br>LATITUDE Modello 3300.<br>vare tutti i ertina posteriore di questo manuale. Il Sistema<br>
deve essere manutenzionato esclusivamente<br>
fic<br>
Manutenzione, Risoluzione dei problemi,<br>
re riferimento al Manuale per l'operatore del<br>
ATITUDE Modello 3300<br>
e tutti i dati TUDE Modello 3300.<br>
Itti i dati paziente e del generatore d'important di restituire il Sistema di programmazio<br>
Científic. Boston Scientífic consiglia l'ustratti i dati prima di restituire il programmazione LATITUDE quando Vituire il Sistema di programmazione<br>
ic. Boston Scientific consiglia l'uso<br>
dati prima di restituire il programmatore<br>
ceratore d'impulsi verranno cancellati<br>
De LATITUDE quando questo viene<br>
RANZIA<br>
RANZIA The installation of the theorem and programmazione<br>
Soston Scientific consiglia l'uso<br>
prima di restituire il programmatore<br>
tore d'impulsi verranno cancellati<br>
LATITUDE quando questo viene<br>
MOZIA<br>
MOZIA<br>
MOZIA<br>
MOZIA<br>
MOZ Wand in the distribution of the distribution of the distribution of the distribution of the distribution of the distribution of the distribution of the distribution of the distribution of the distribution of the distributi Bullsi verranno cancellation

# **INFORMAZIONI SULLA GARANZIA**

del Sistema di programmazione LATITUDE Modello 3300. Sub your guesto view.<br>And the straight of the straight of the straight

![](_page_18_Picture_0.jpeg)

# Boston

Boston Scientific Corporation 4100 Hamline Avenue North St. Paul, MN 55112-5798 USA **SCIENTIFIC** Boston Scientific Corporation.<br>
4100 Hamline Avenue North<br>
St. Paul, MN 55112-579800<br>
Cardiac Pacemakers Incorporation.<br>
4100 Hamline Avenue North<br>
4100 Hamline Avenue North<br>
4100 Hamline Avenue North<br>
4100 Hamline Avenue

Cardiac Pacemakers Incorporated 4100 Hamline Avenue North St. Paul, MN 55112-5798 USA

Europe NV/SA; Boston Scientific Green Square, Lambroekstraat 5D 1831 Diegem, Belgium ERASTARALÁ VERZIA VERZEN<br>
Zarodna Hanni<br>
Zarodna Hanni<br>
Zarodna Verze. Nepoužívatel<br>
Zarodna Verzenia Verzenia Verzenia Verzenia Verzenia Verzenia Verzenia Verzenia Verzenia Verzenia Verzenia Ve<br>
Zarodna Verzenia Verzenia Version und Werter Land Werter Land Control Control Control Control Control Control Control Control Control Control Control Control Control Control Control Control Control Control Control Control Control Control Control Co CMA.<br>
Accordiate Pacemakers Incorporated<br>
Accordiate Avenue North<br>
Accordiate Avenue North<br>
St. Paul, MN 55112-5798 USA<br>
Accordiate Avenue North<br>
Cristing Green Square, Lambroekstraat 51<br>
Australia Pty Li Παλιά έκδοση. Μην την χρησιμοποιείτε.

Boston Scientific (Australia) Pty Ltd PO Box 332 Botany NSW 1455 Australia Free Phone 1 800 676 133 Free Fax 1 800 836 666 Wersion Scientific (Australia) PtyLidition Utilizzare. CONTREPT EUROPE NVSA; Boston Scientific<br>
Corea Square, Lambroekstraat 5<br>
1831 Diegem; Belgium<br>
1831 Diegem; Belgium<br>
1831 Diegem; Belgium<br>
1808 Boston Scientific (Australia) Pty Lit Version observersion observersion observersion of the process of the process of the process of the process of the process of the process of the process of the process of the process of the process of the process of the pro SELFEW, WIN 39112-5798USA<br>
REP Europe NWSA; Boston Scientific<br>
(1831 Diegem; Belgium<br>
1831 Diegem; Belgium<br>
1831 Diegem; Belgium<br>
1831 Diegem; Belgium<br>
1831 Diegem; Belgium<br>
1931 Diegem; Belgium<br>
1931 Diegem; Belgium<br>
1932 Boston Scientific (Australia) Pty Ltd<br>
RO Box 332<br>
Botany NSW 1455 Australia<br>
Free Phone 1 800 676 133<br>
Free Fax 1 800 836 666<br>
1.800 GARDIAC (227.3422)<br>
(1.861.582.4000 Scientific (Australia) Pty Ltd. Villian College & Sales Australia College & College & College & College & College & College & College & College & College & College & College & College & College & College & College & Colleg Pasenusi versija. Nenaudokite. Booto Tallacko, Ne használja: Australia) Phyliet. (1012/17/2012/17/2013) Phyliet gebruiken.<br>Australia Phyliet. (1012/17/2014) Phyliet gebruiken.<br>1961 - Sacar Mario Maria Linder. (11/2014)<br>2013-1862 - Silo. New Scotland, Nieu-Linder.<br>1971 - Joseph Jeros

1.800.CARDIAC (227.3422) +1.651.582.4000

![](_page_19_Picture_7.jpeg)

© 2018 Boston Scientific Corporation or its affiliates. All Rights Reserved.

360194-043 IT Europe 2019-11

![](_page_19_Picture_10.jpeg)

![](_page_19_Picture_11.jpeg)